Front Row Violins Installation - Mac (Using UnRarX)

Make sure you have at least 4GB of space where you intend to download your library. (Space for the downloads and the following extraction of the downloads)

Download all .rar files from your download list.

By defaualt, you will need to download the .rar files manually. However, you can try "Free Download Manager" as long as you are running OS 10.9 or newer. If you wish to use this download manager, you can download it by clicking HERE. PLEASE NOTE that we do not provide any assistance for this manager. We just provide it to you as a possible easier way to download so many files. Try going online for the many tutorials available for this application's use and installation.

IMPORTANT: Make sure that all of the .rar files are exactly the same size except the last one. If this is not the case, then some kind of error has occurred during the download process.

Now, if you don't already have UnRarX installed on your Mac, it is included in your downloads for Front Row Violins.

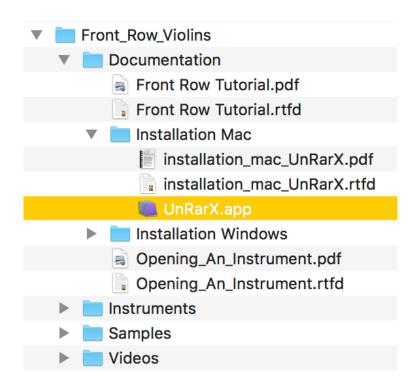

Place the UnRarX application into your Applications folder.

Now, navigate back where you downloaded all of the Front Row Violins .rar files. Right-click the first file "Front\_Row\_Violins.part01.rar". Then choose "Open With" and then select UnRarX.

The files will now automatically start extracting the entire Front Row Violins Library.

PLEASE NOTE: At the end of extraction, you should receive the message "All OK" from UnRarX. If not, then it is likely that an error occurred during the download of the .rar files.

Once the extraction is complete, your Front Row Violins Library folder will be located inside the same folder where your Front Row Violins .rar files are:

Your extracted library should look like the diagram below:

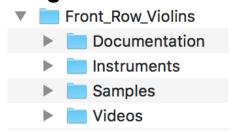

You can move your library anywhere you wish. Save the .rar files in the event of losing your extracted library.